# DECORADOR DEL GIMP!

### 1. Afagir bisel:

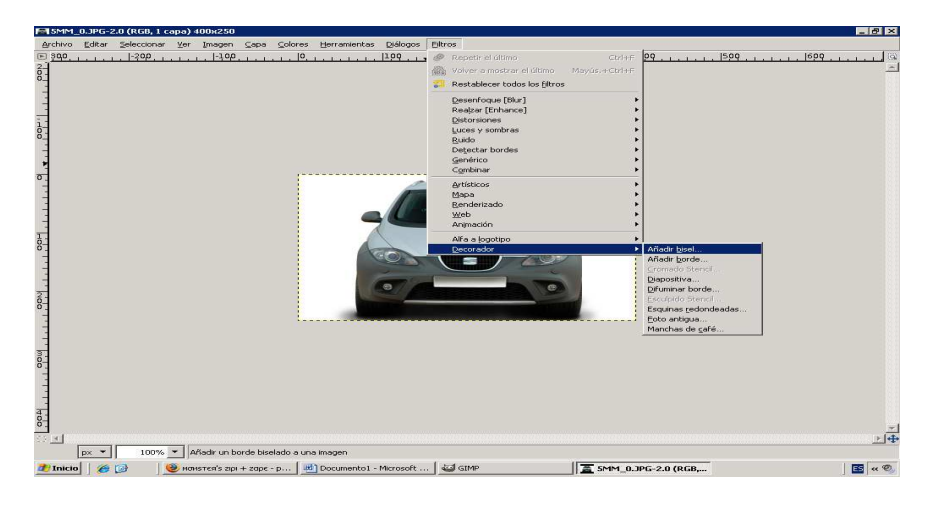

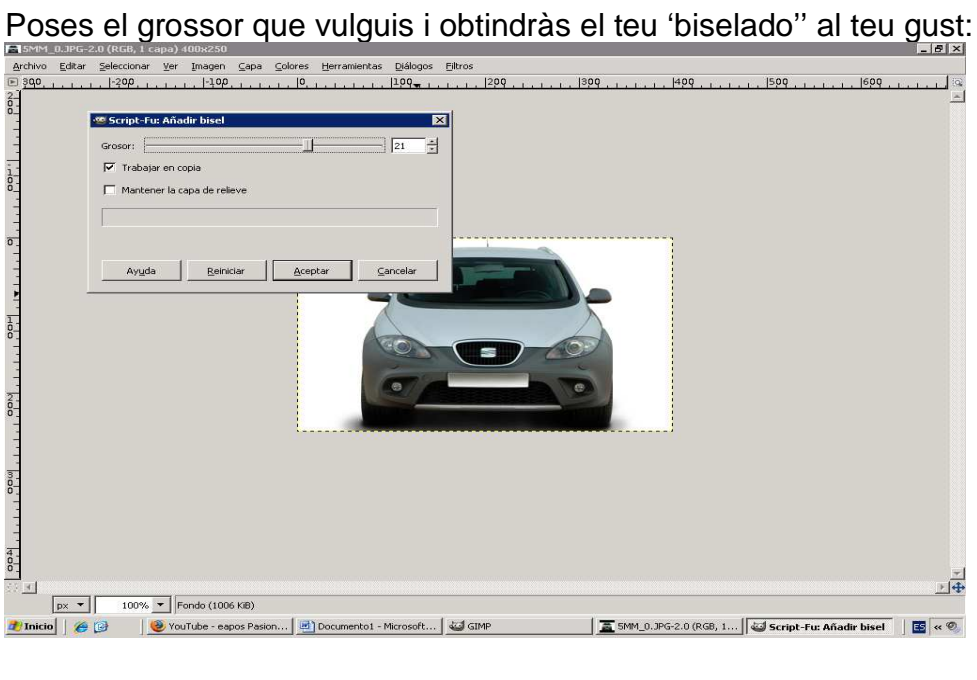

2.Afegir ''borde'', vas al decorador i cliques sobre ''Añadir borde'',i et sortirà aquesta pantalleta:

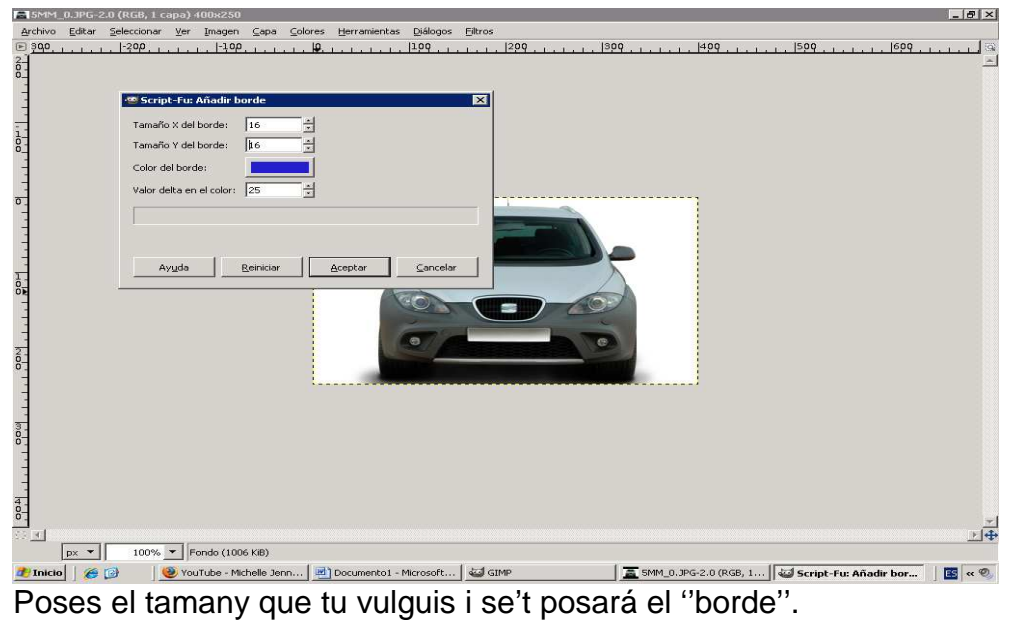

3.''Alfa logotipo'': tens varies opcions per al ''borde'', ves probant i ho poses al teu gust.

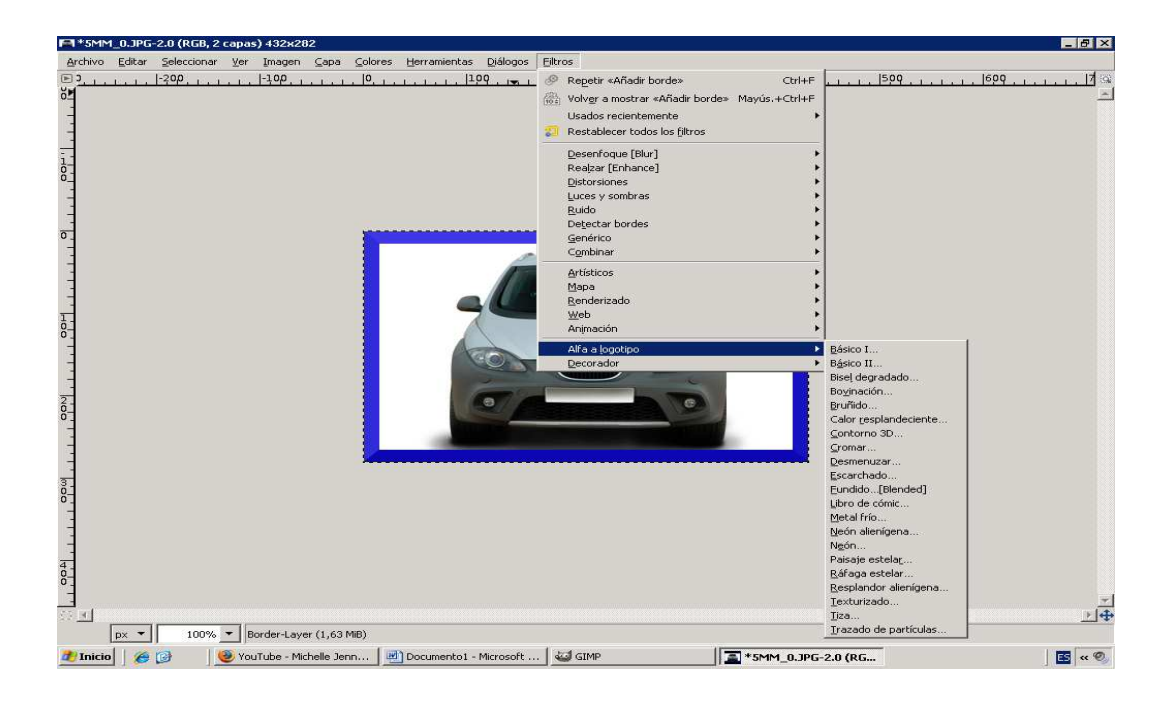

Una opció: "tiza".

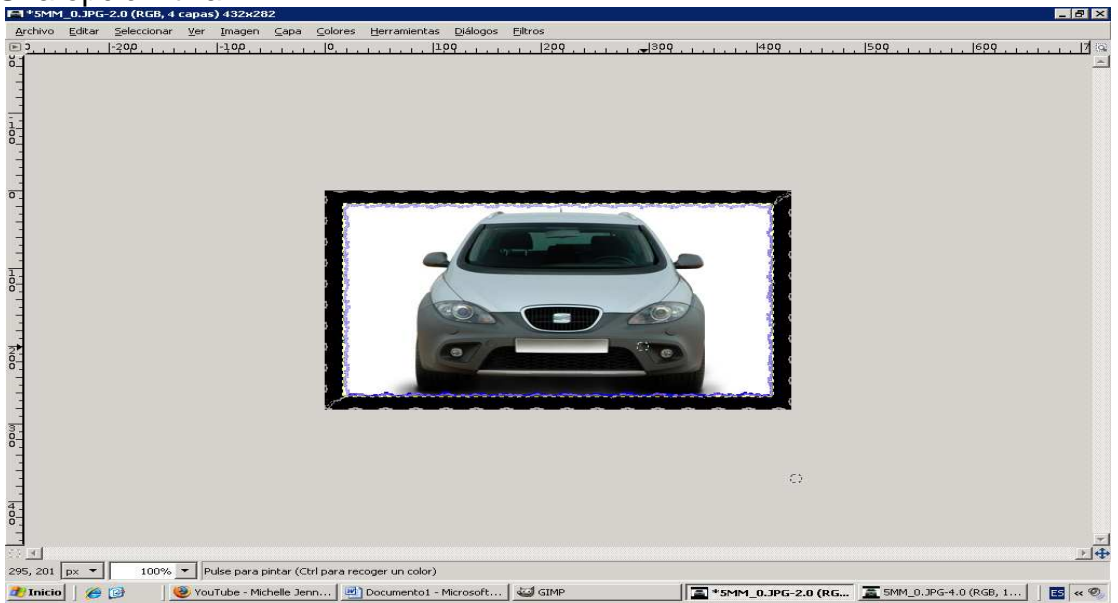

Una altre opció: ''diapositiva''.

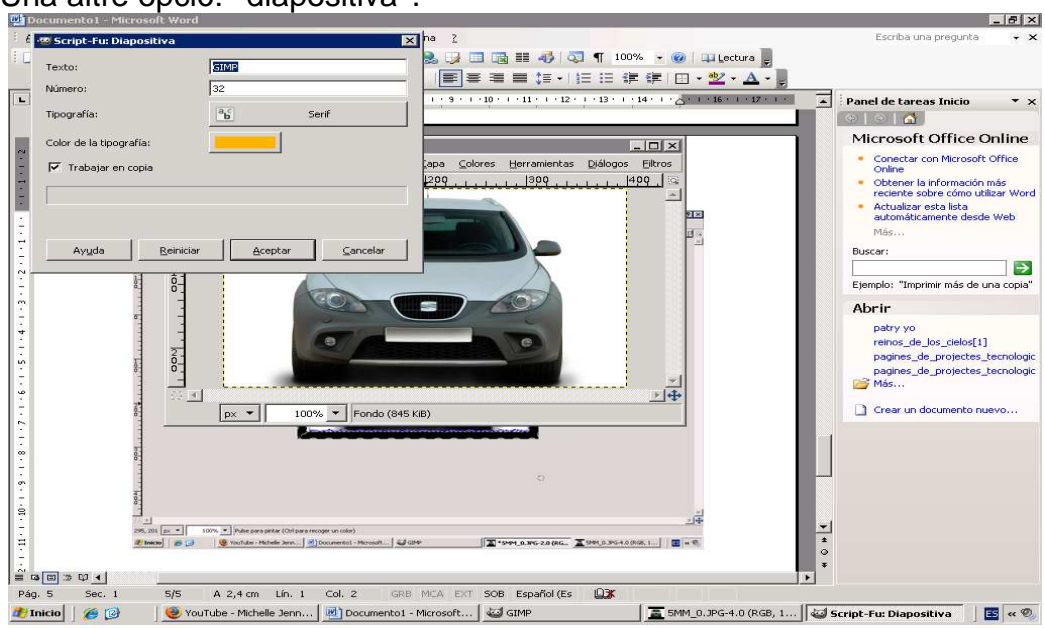

En el text i numero pots posar al que tu vulguis, desprès sortirà reflectida a la diapositiva:

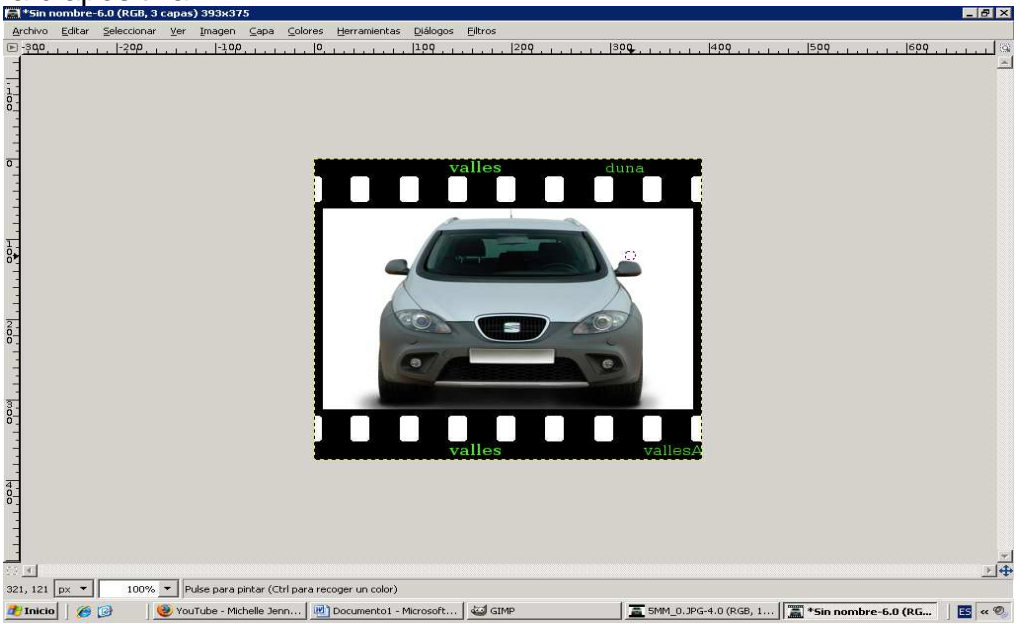

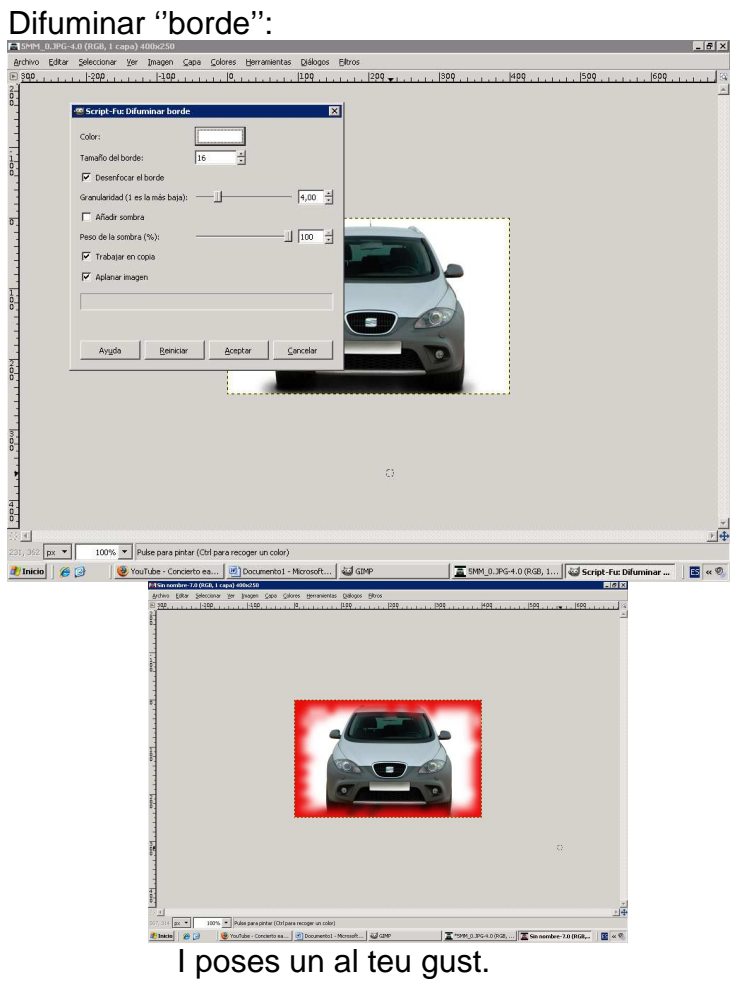

### ''Esquinas redondeadas'':

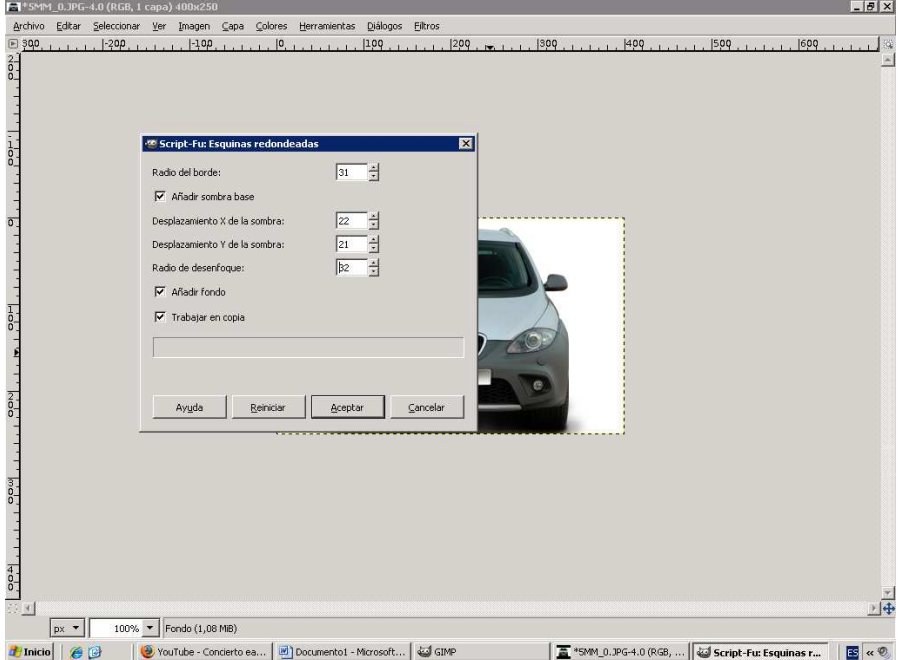

## I ho poses al teu gust:<br>El\*sin nombre-8.0 (RGB, 3 capas) 464x314

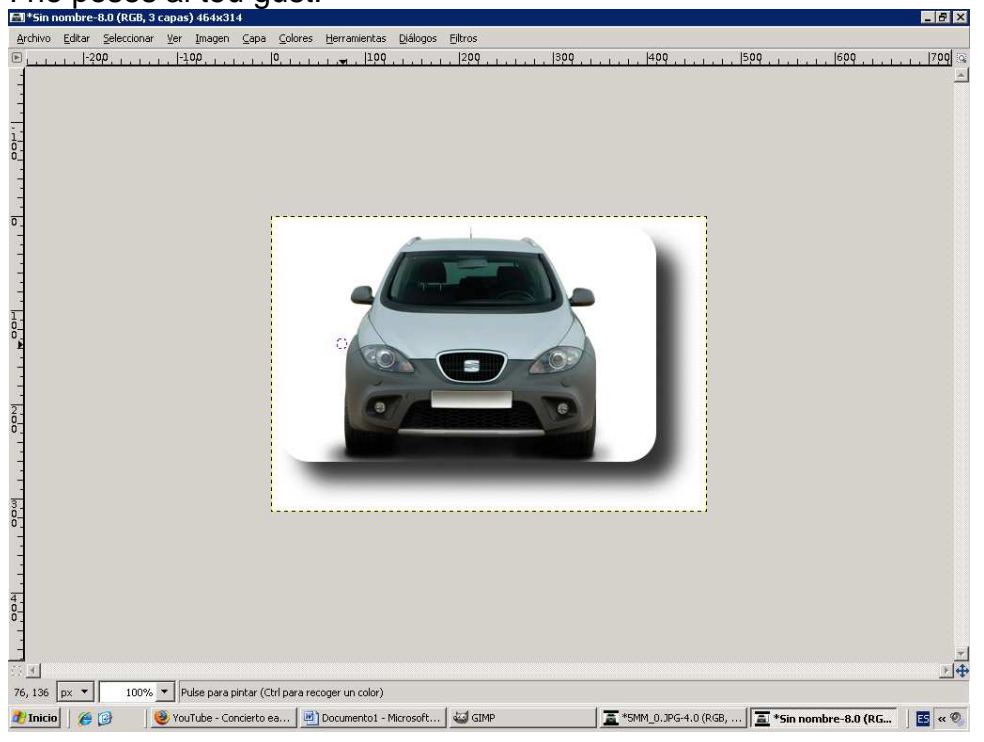

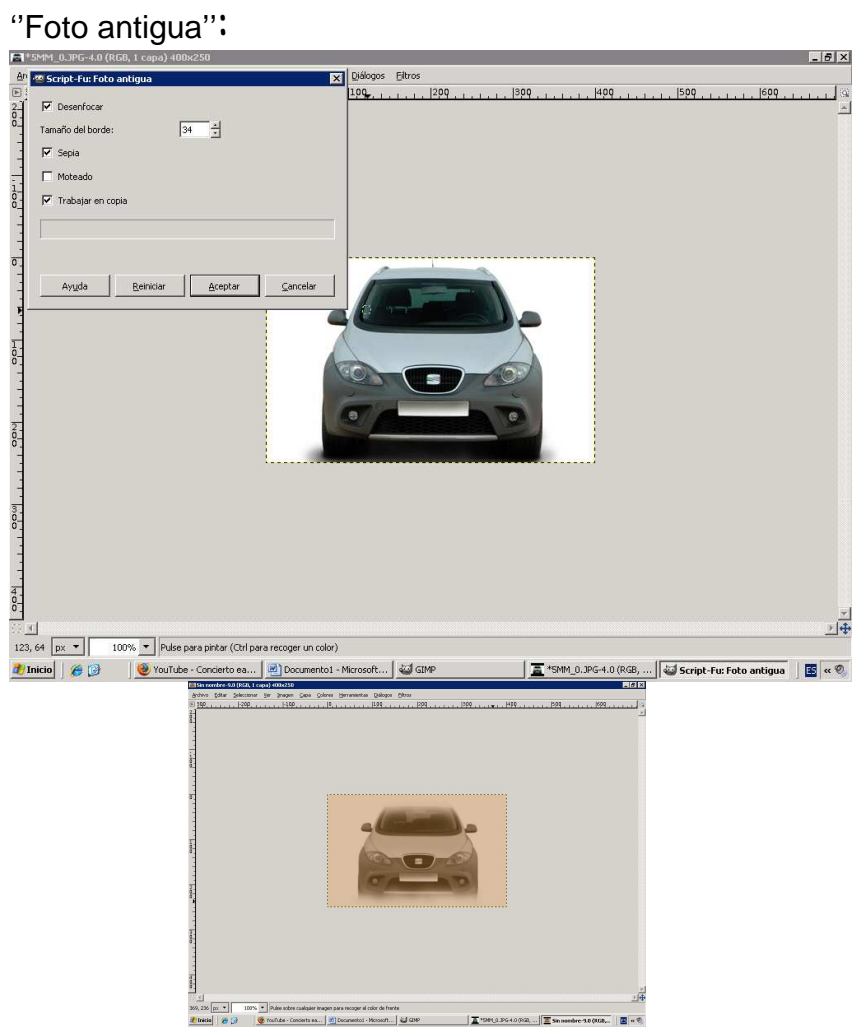

# ''Manchas de café":<br>B<sup>158181</sup>.0.2FG-4.0 (RGB, 1 capa) 400x250

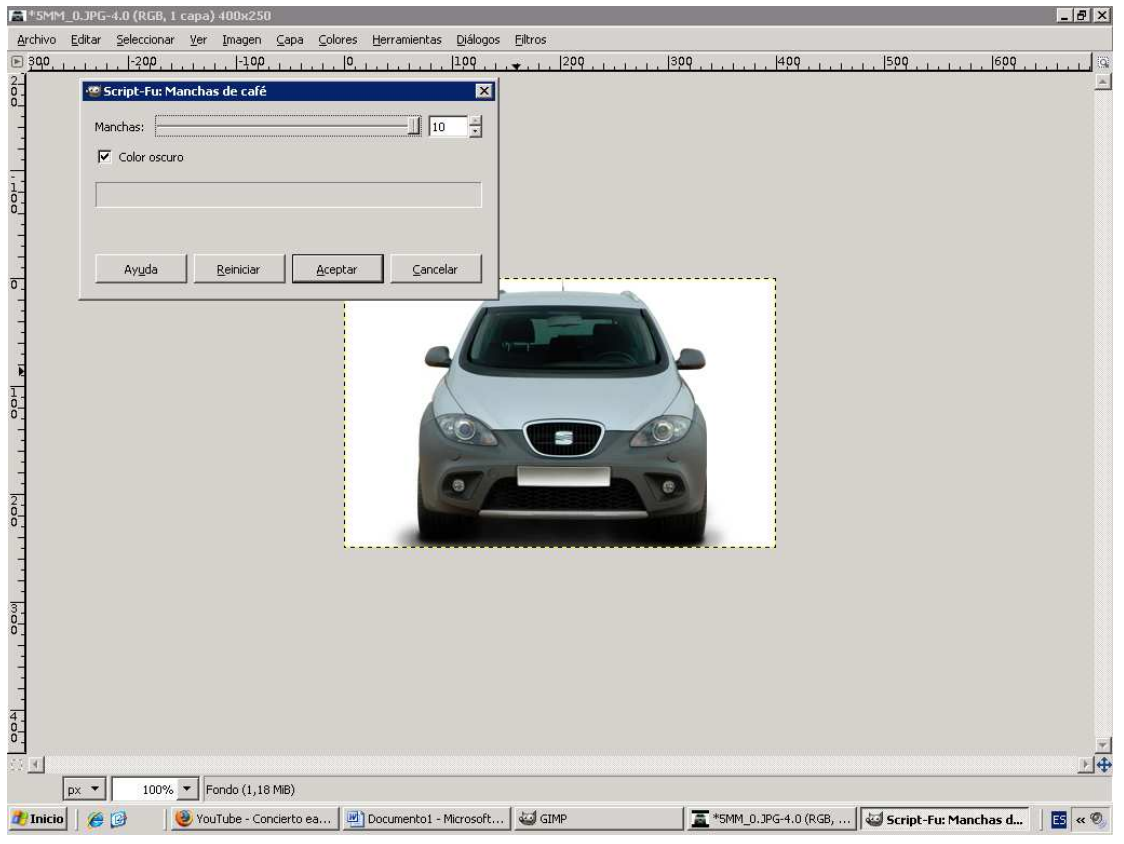

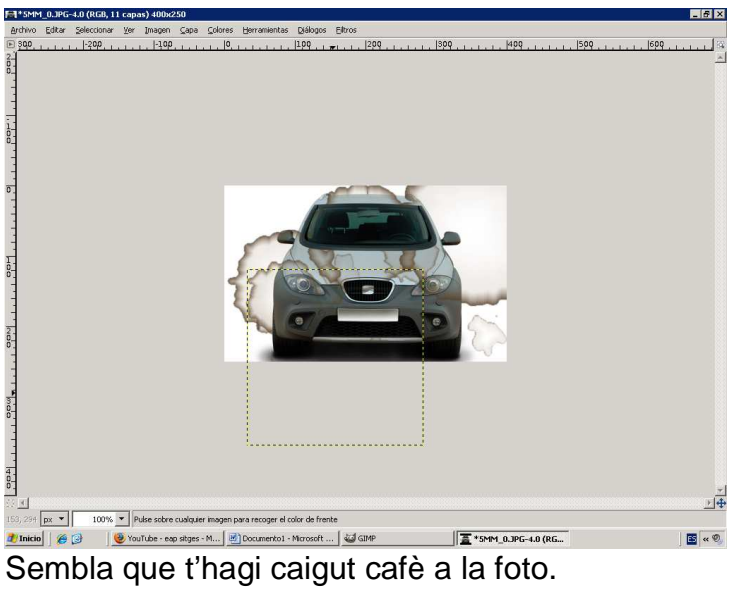